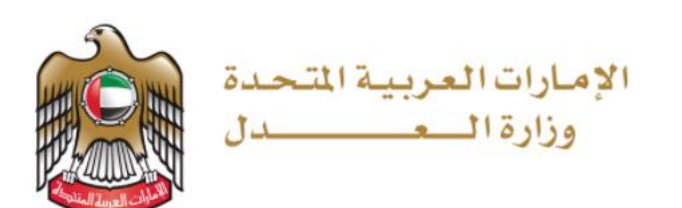

وزارة العدل الإمارات العربية المتحدة

# <span id="page-0-0"></span>تقديم الطلبات

دليل المستخدم

نظام العدالة الذكي

الإصدار: 1.1 التاريخ: 04 يوليو 2021

## المحتويات

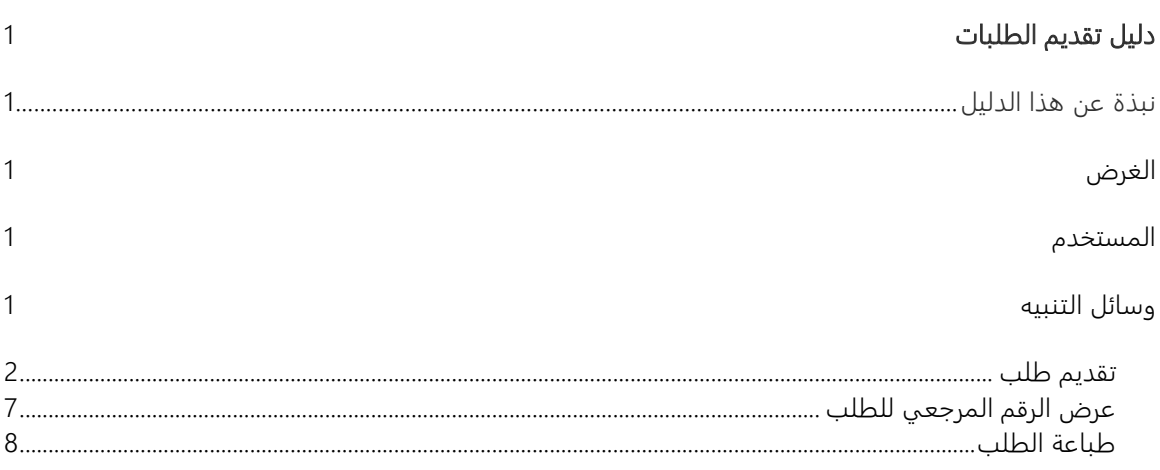

### الفصل 1

<span id="page-2-0"></span>نبذة عن هذا الدليل

يهدف هذا الدليل إلى شرح دورة العمل والخطوات المتعلقة بتقديم ومراجعة الطلبات.

<span id="page-2-1"></span>الغرض

يتمثل الغرض من دليل المستخدم هذا في مساعدة المستخدم على أداء المهام التالية:

- تقديم طلب
- الرقم المرجعي للطلب
	- طباعة الطلب

<span id="page-2-2"></span>المستخدم

- المحامي / الطرف
	- موظف المحكمة

<span id="page-2-3"></span>وسائل التنبيه

يوجد نوعان من وسائل التنبيه هما التلميح والتحذير.

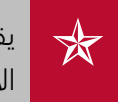

يقدم التلميح معرفة من المفيد استخدامها والتي تساعد المستخدم على إكمال مهمته أو الإجراء الذي يقوم به.

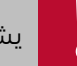

**لي التحذير إلى معلومات قد تؤثر على المستخدم أو البيانات التي يقدمها في النظام.**<br>وفي النظام المعلومات قد تؤثر على المستخدم أو البيانات التي يقدمها في النظام.

## الفصل 2

<span id="page-3-0"></span>تقديم طلب

اتبع الخطوات التالية لتقديم طلب.

اضغط على إدارة القضايا - القضايا الخاصة بي أو جميع القضايا فتظهر الصفحة التالية.

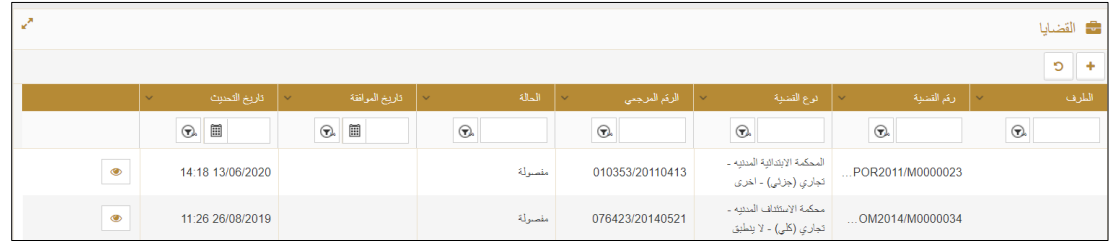

القضايا الخاصة بي

.<br>2. اضغط على ل<sup>عا</sup> لعرض التفاصيل.

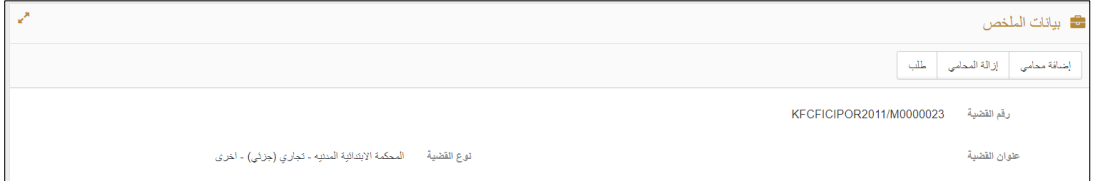

القضايا الخاصة بي

.3 اضغط على علامة التبويب طلب . يتم عرض التفاصيل التالية.

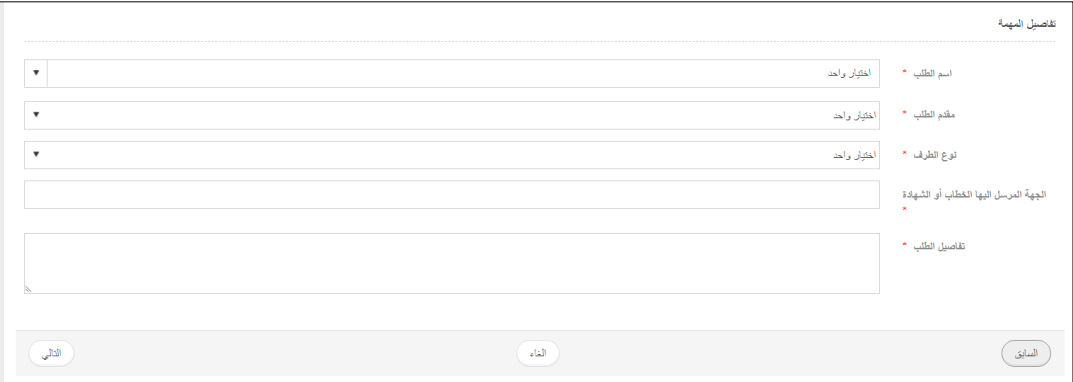

تفاصيل الطلب

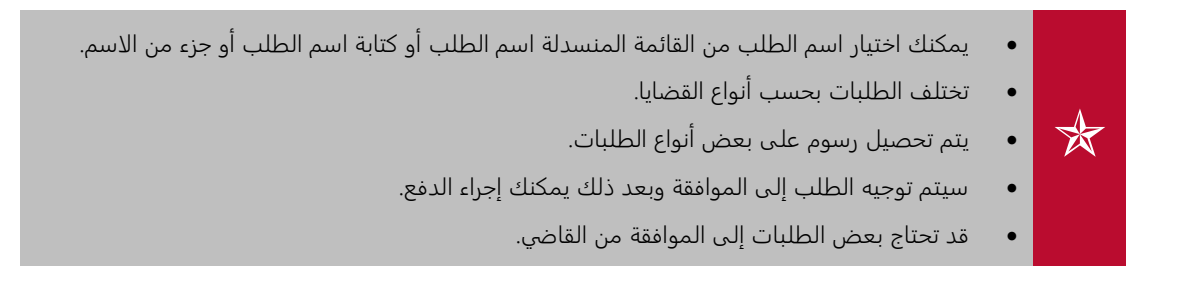

4. ابحث عن الطلب *(مثال: مخاطبة منع من السفر)*، فتظهر التفاصيل التالية:

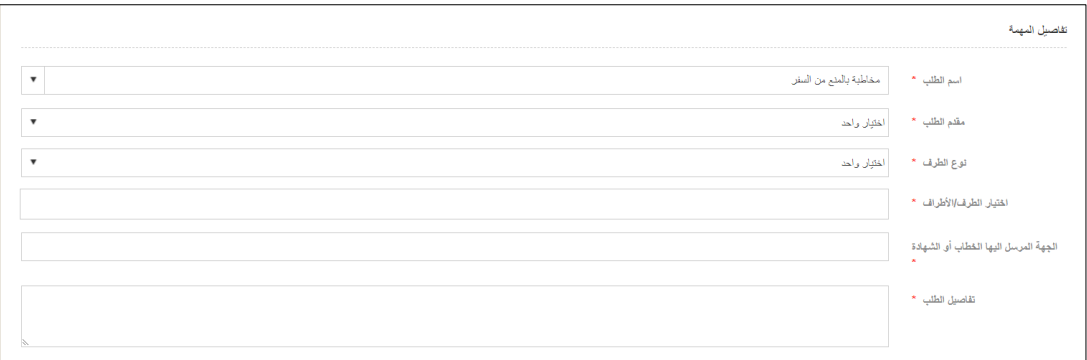

تفاصيل الطلب

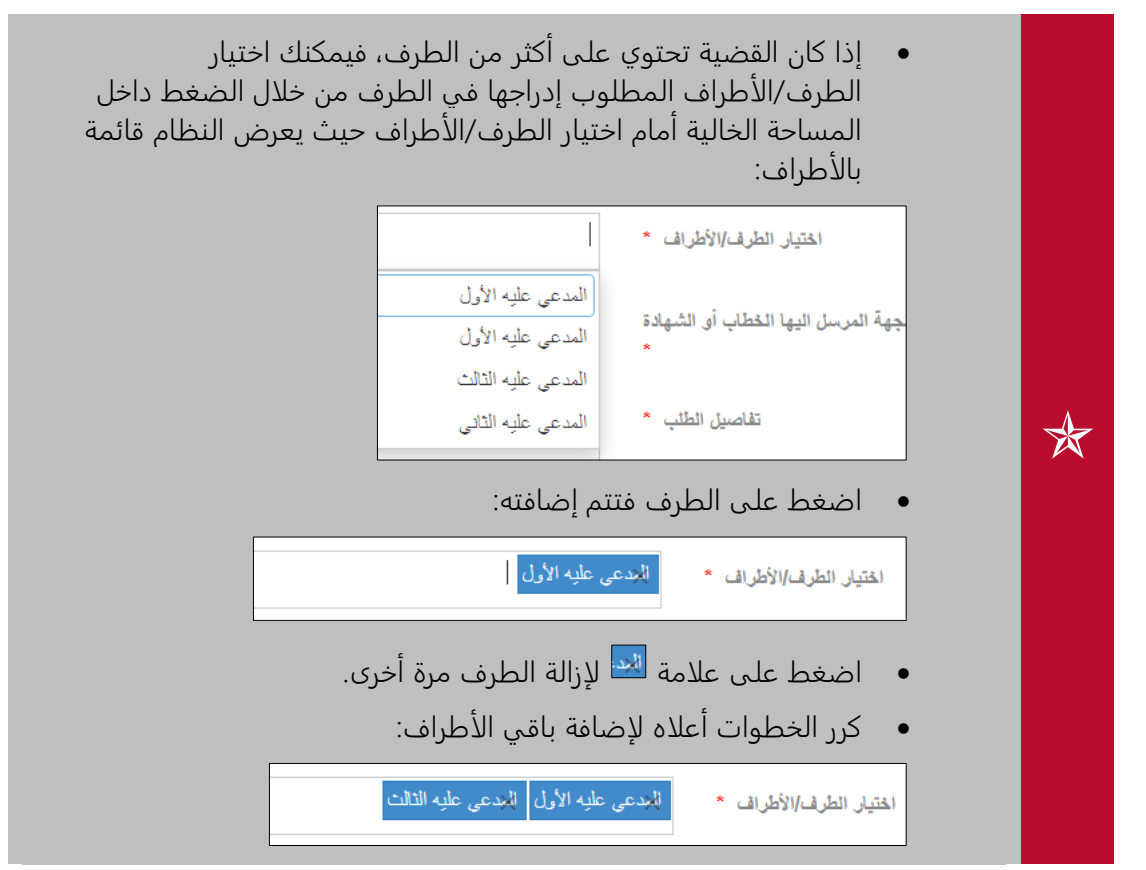

5. أدخل الجهة المرسل إليها الخطاب أو الشهادة ُ ثم أدخل تفاصيل الطلب ُ وبعد ذلك اضغط على التالي.

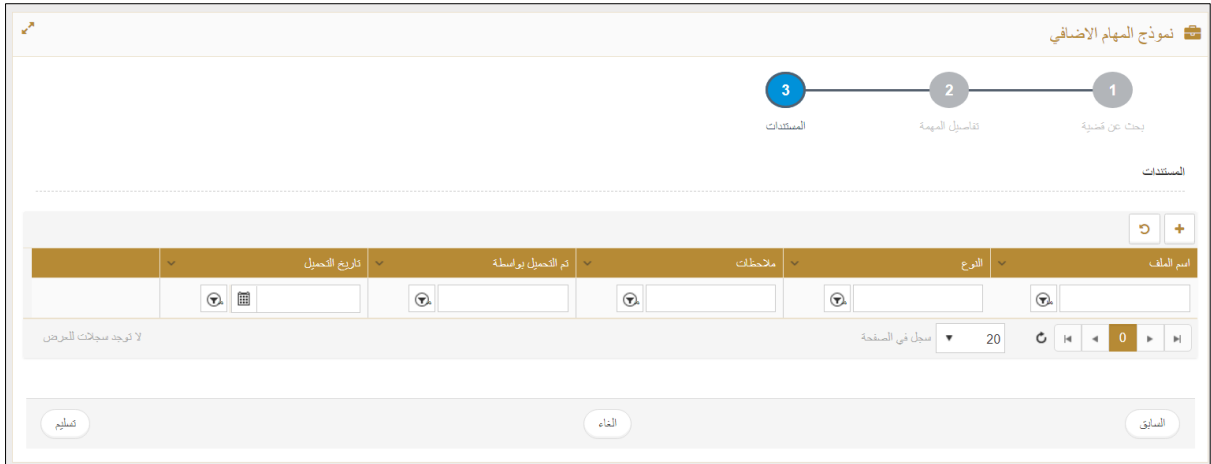

#### المستندات

.6 اضغط على علامة ) ( فتظهر النافذة المنبثقة التالية:

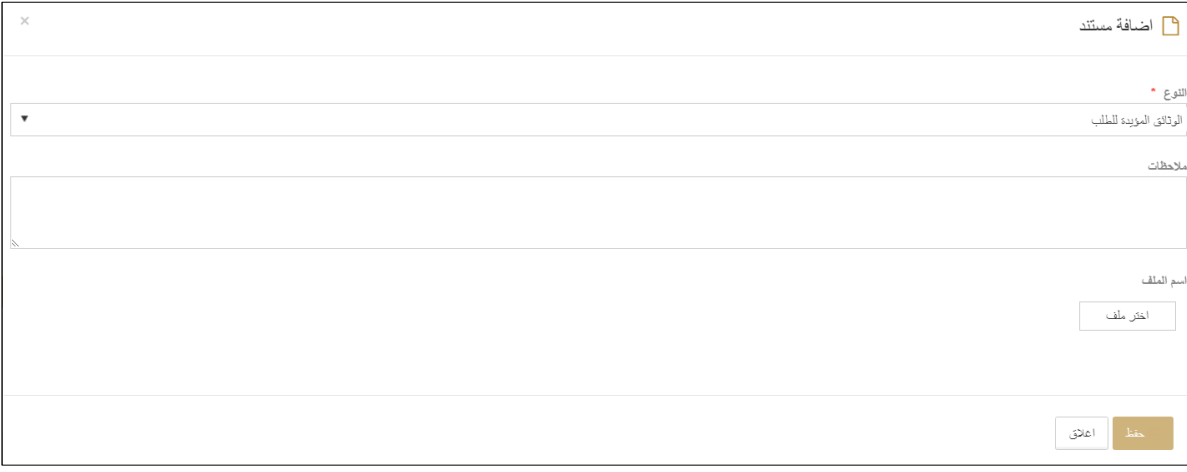

#### إضافة مستند

7. أدخل الملاحظات، ثم اضغط على لملفت على الاختيار الملف.<br>7. أدخل الملاحظات، ثم اضغط على

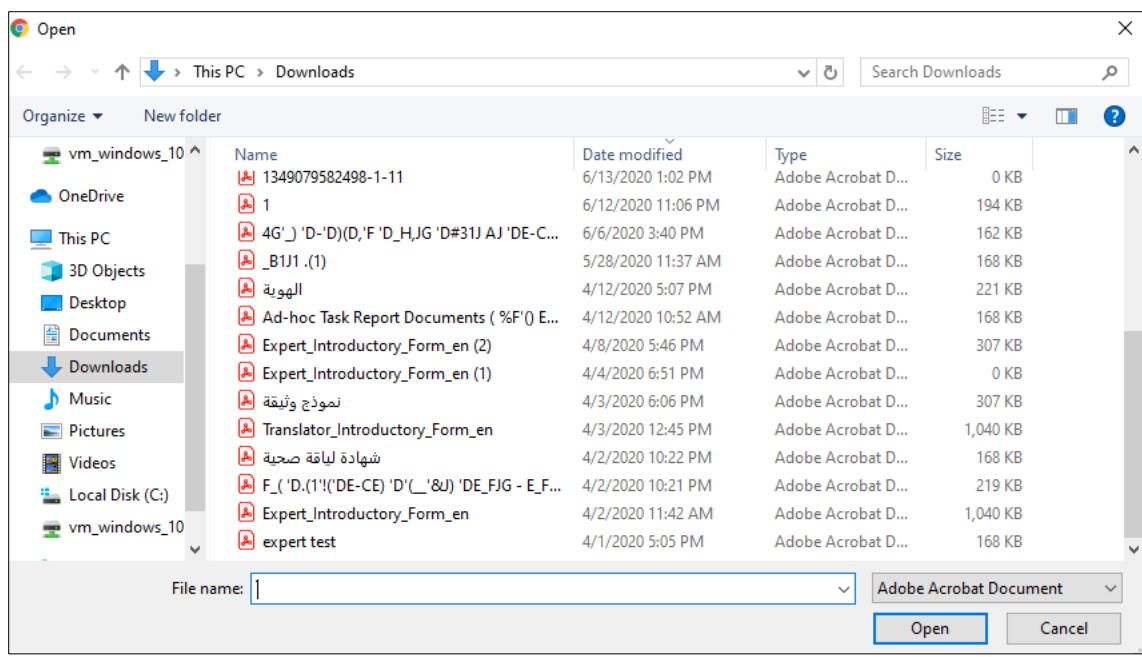

### اختيار الملف

.8 اضغط على الملف المطلوب إرفاقه ثم اضغط على Open فتتم إضافة الملف.

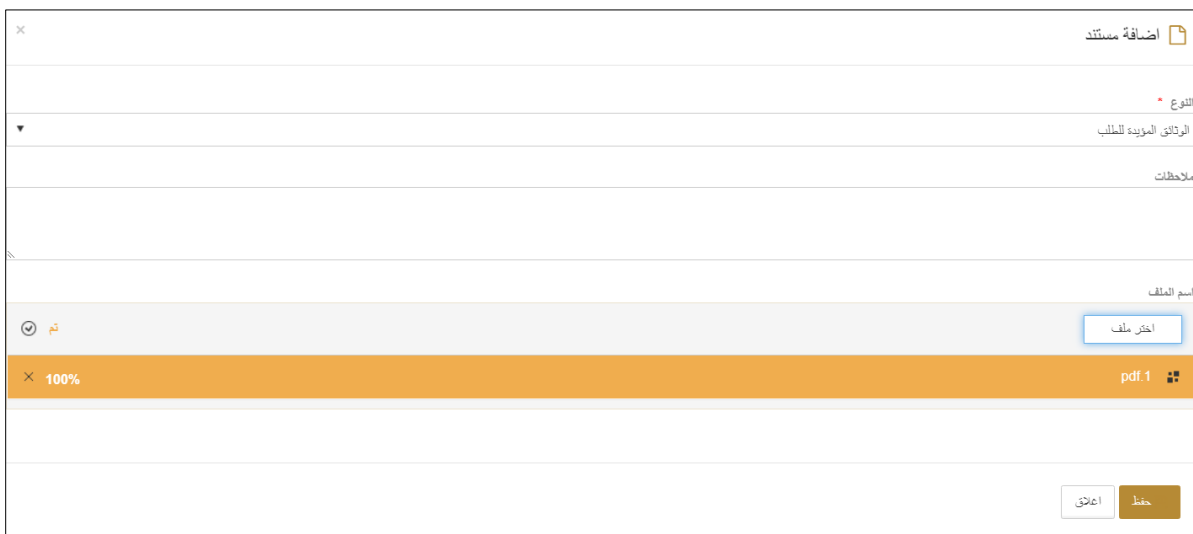

إضافة الملف

.9 اضغط على حفظ فيتم حفظ الملف.

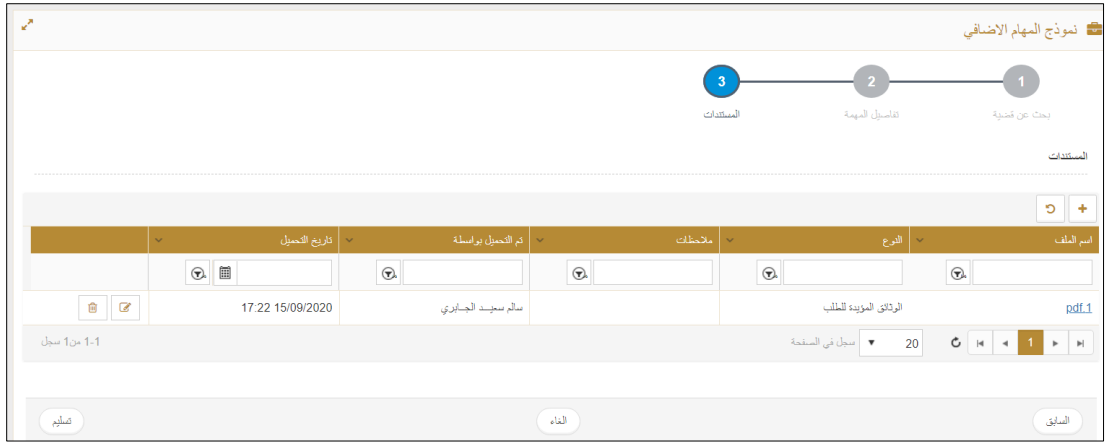

#### حفظ الملف

.10 اضغط على تسليم فيتم تسليم الطلب بنجاح.

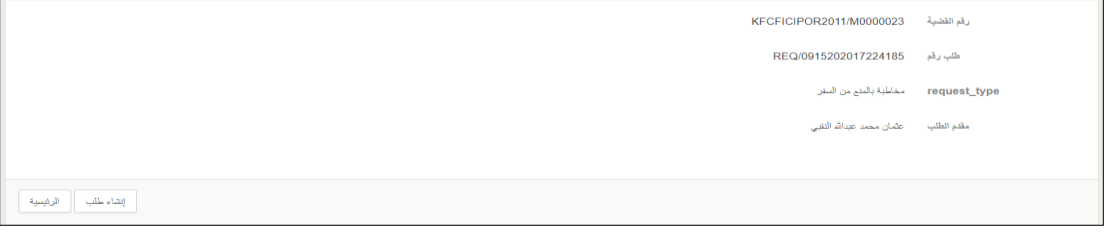

تقديم الطلب

.11 يمكنك إنشاء طلب آخر بالضغط على إنشاء طلب واتباع الخطوات أعلاه أو اضغط على الرئيسية للعودة إلى الصفحة الرئيسية.

## <span id="page-8-0"></span>عرض الرقم المرجعي للطلب

اتبع الخطوات التالية للبحث عن الرقم المرجعي للطلب.

اضغط على إدارة القضايا - القضايا الخاصة بي أو جميع القضايا فتظهر الصفحة التالية.

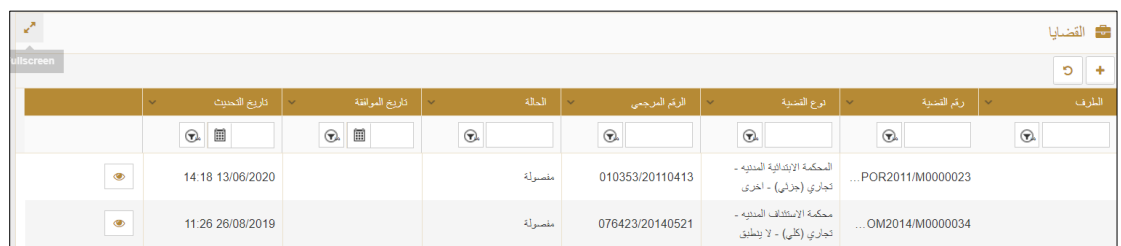

القضايا

.2 أدخل معايير البحث ذات العلاقة، فتظهر نتائج البحث .

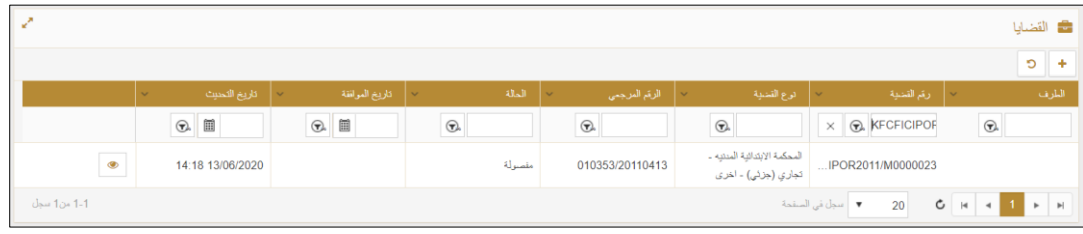

نتائج البحث

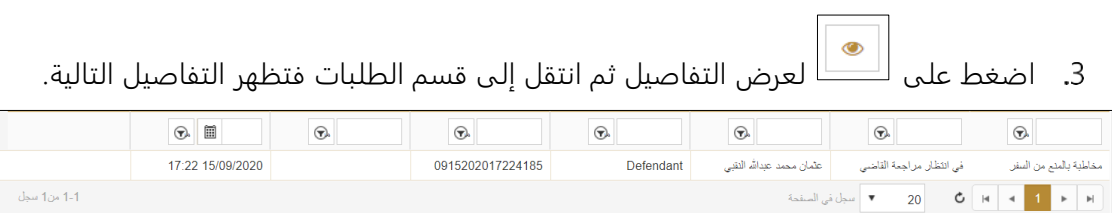

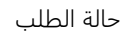

## <span id="page-9-0"></span>طباعة الطلب

اتبع الخطوات التالية لطباعة الطلب الذي تمت الموافقة عليه والدفع.

.1 انتقل إلى القضايا الخاصة بي أو جميع القضايا فتظهر الصفحة التالية.

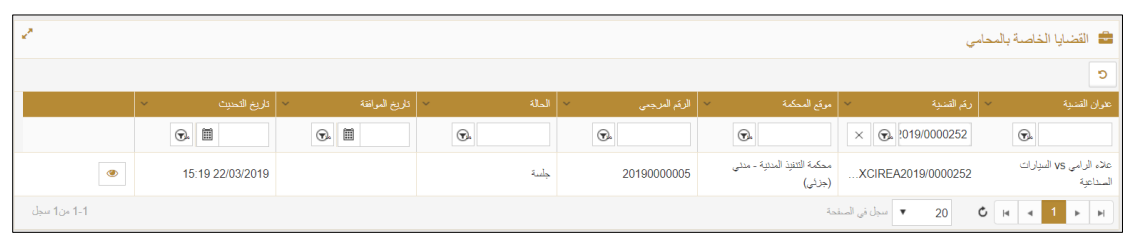

القضايا

اضغط على <sub>رمز</sub> فتخطهر الصفحة التالية.<br>2. اضغط على رمز فتظهر الصفحة التالية.

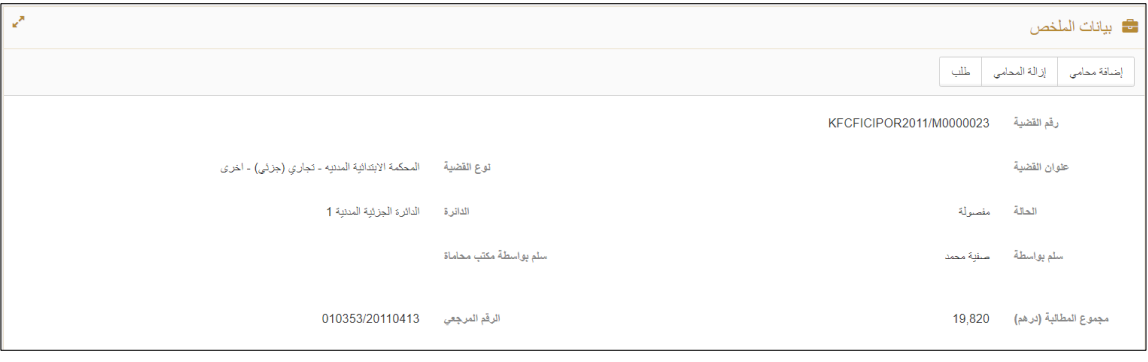

بيانات الملخص

انتقل إلى قسم المستندات.

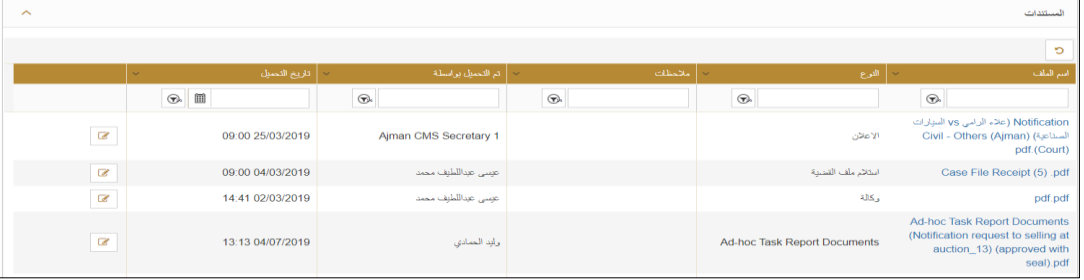

المستندات

اضغط على رابط اسم الملف لتنزيل وفتح ملف PDF حيث يمكنك طباعته.